# **How to Configure Company Setup**

This screen is where we configure the basic company information. However, user can only change the **Company Name** if the Origin Integration is turned off.

- 1. Log in as **Admin user**
- 2. On user's menu panel, go to **System Manager** folder then click **Company Configuration**
- 3. Add a company logo by clicking on the Browse button then select the file that you would want as the company's logo
- a. Tick the **Use Globally** check box so that when a company logs in it displays their logo immediately in the login screen
- 4. Enter a Company Name
	- a. If Origin Integration is turned **ON**, **Company Name** field is disabled:
		- b. If Origin Integration is turned **OFF**, **Company Name** field is enabled:
	- Origin Integration on Company Configuration has already been turned off, so Company Name field is editable.
- 5. Enter the necessary details on the provided fields (**EIN,Tax ID, Company Name, Contact Name, Address, Zip Code, City, State/Province, Country, Phone, Fax, Email** and **Website**)

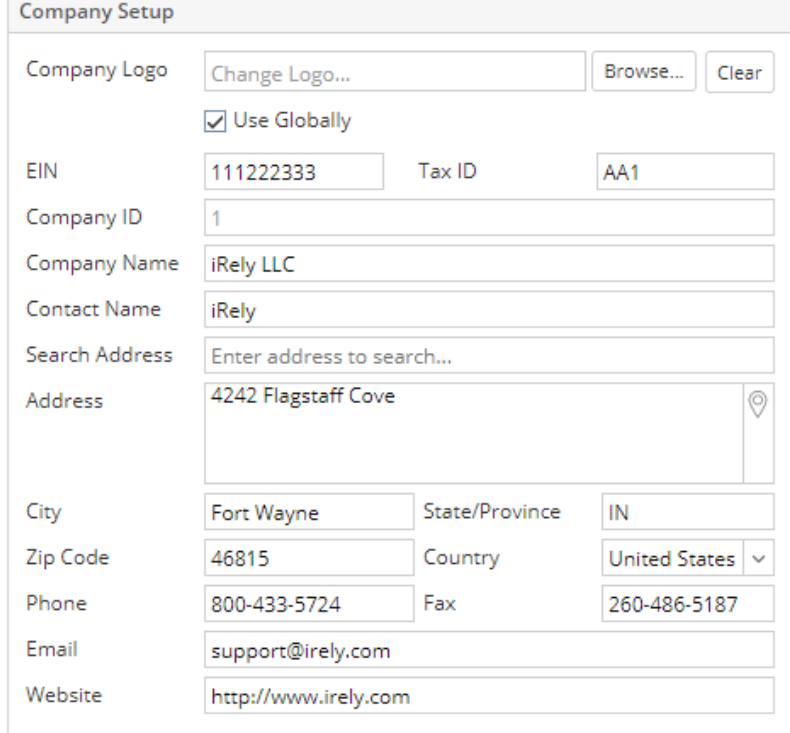

6. Click **Save** or **Done** button to save the setup.

- 7. Reload i21 to apply the changes on the Login screen and i21 menu header
- 1. Log in as **Admin user**
- 2. On user's menu panel, go to **System Manager** folder then click **Company Configuration**
- 3. Add a company logo by clicking on the Browse button then select the file that you would want as the company's logo
- a. Tick the **Use Globally** check box so that when a company logs in it displays their logo immediately in the login screen 4. Enter a Company Name
	- a. If Origin Integration is turned **ON**, **Company Name** field is disabled:
		- b. If Origin Integration is turned **OFF**, **Company Name** field is enabled:
			- Origin Integration on Company Configuration has already been turned off, so Company Name field is editable.

5. Enter the necessary details on the provided fields (**EIN,Tax ID, Company Name, Contact Name, Address, Zip Code, City, State/Province, Country, Phone, Fax, Email** and **Website**)

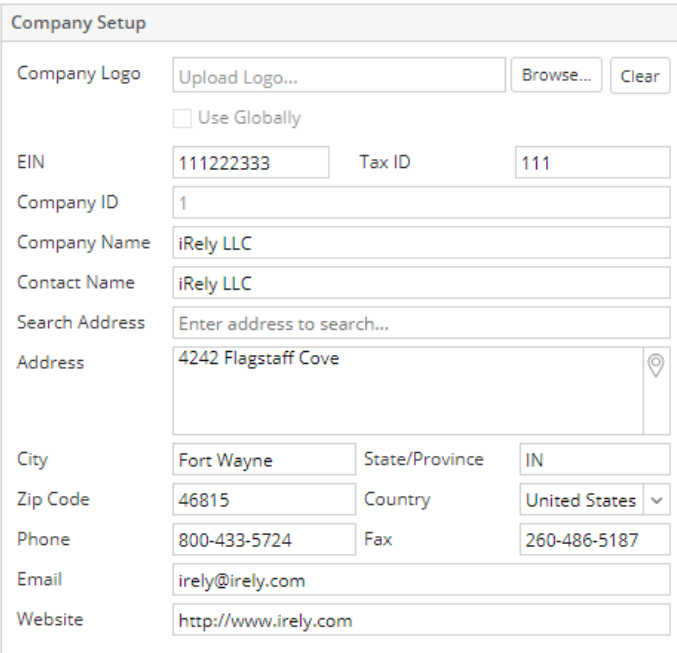

# 6.

6. Click Ok button to save the setup.<br>7. Reload i21 to apply the changes of Reload i21 to apply the changes on the Login screen and i21 menu header

### 1. 2. Log in as **Admin user**

On user's menu panel, go to **System Manager** folder then click **Company Configuration**

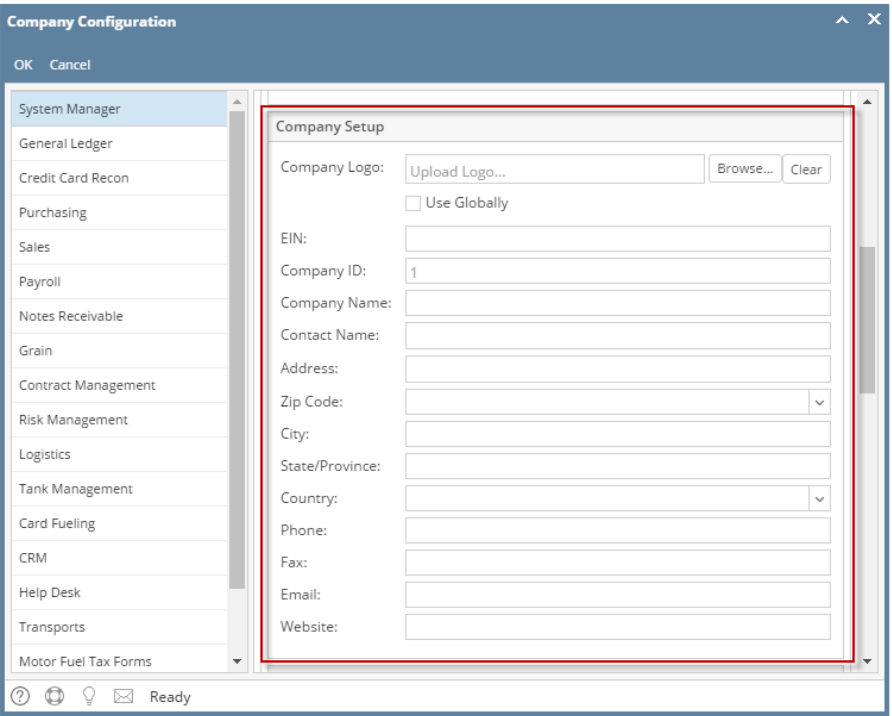

3. Add a company logo by clicking on the Browse button then select the file that you would want as the company's logo

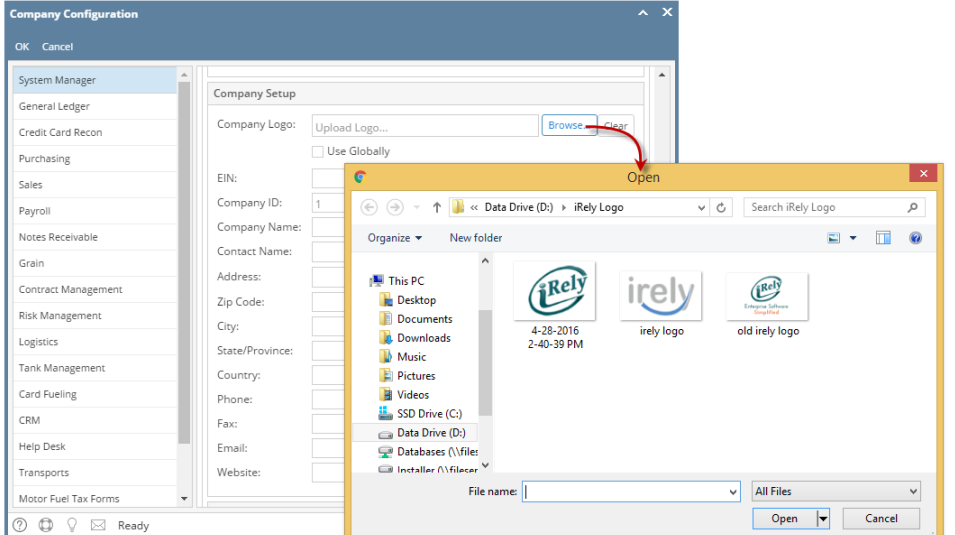

a. Tick the **Use Globally** check box so that when a company logs in it displays their logo immediately in the login screen

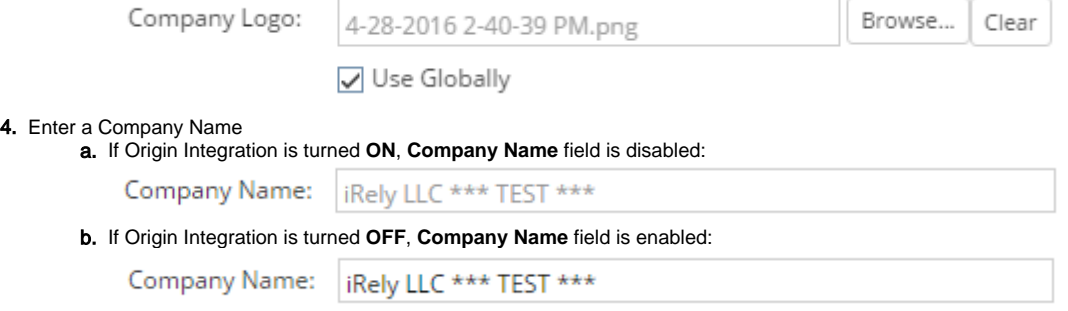

Origin Integration on Company Configuration has already been turned off, so Company Name field is editable.

5. Enter the necessary details on the provided fields (**EIN,Company Name, Contact Name, Address, Zip Code, City, State/Province, Country, Phone, Fax, Email** and **Website**)

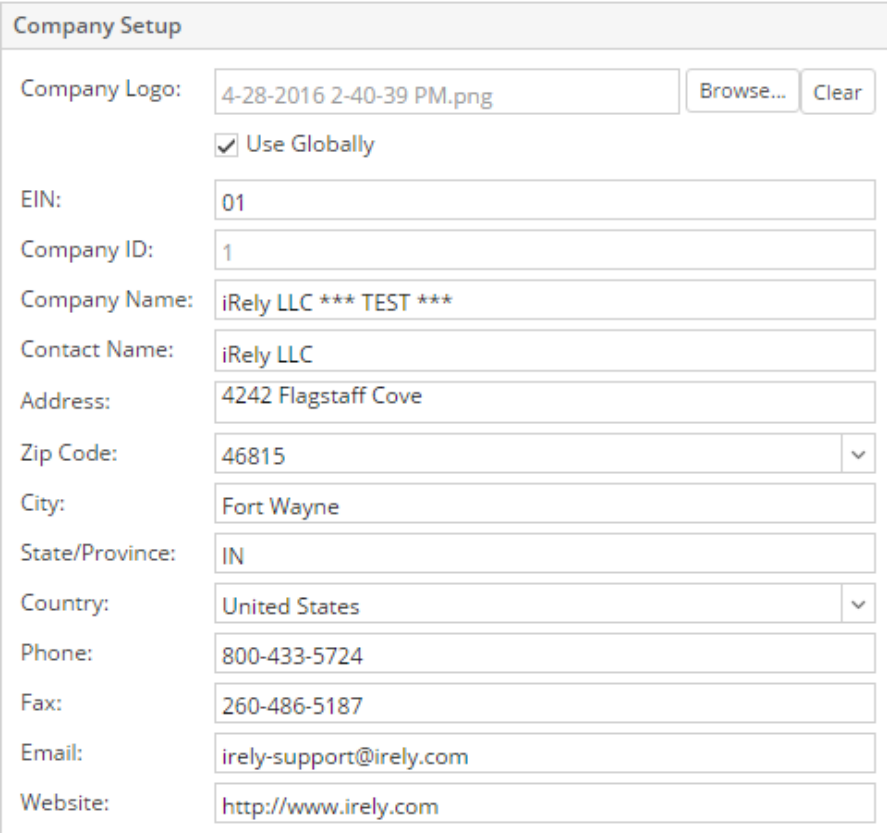

- 6. Click **OK** button to save the setup.
- 7. Reload i21 to apply the changes Login screen

a.

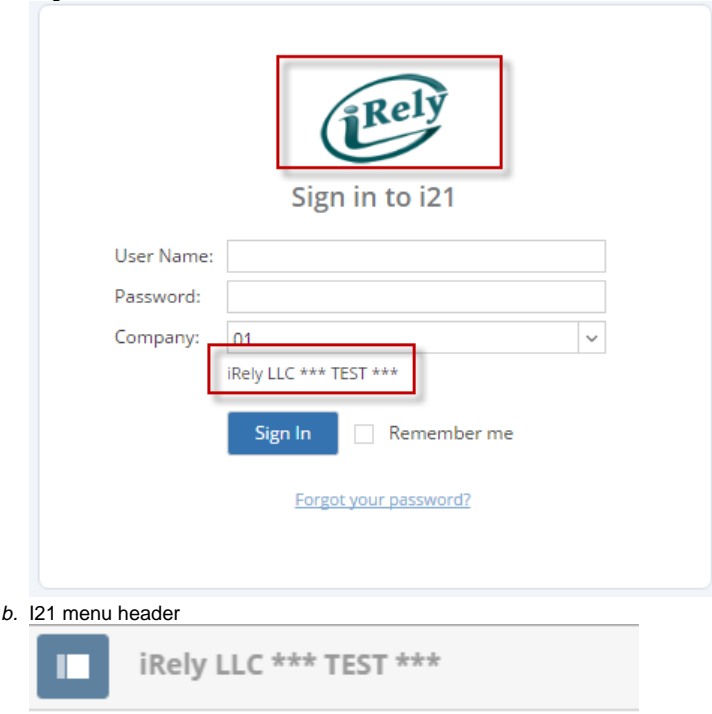

1. Log in as **Admin user**

## 2. On user's menu panel, go to **System Manager** folder then click **Company Configuration**

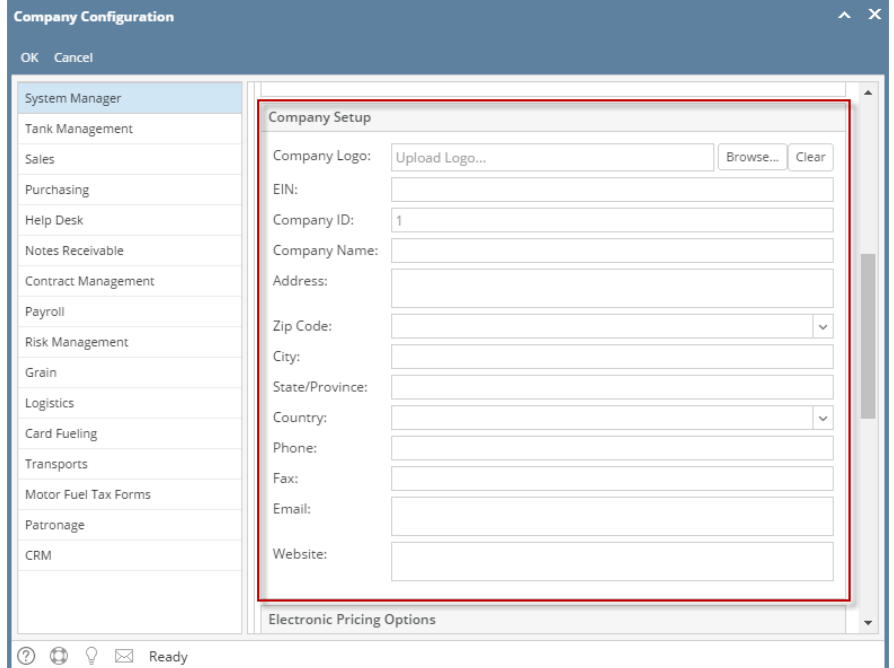

3. Add a company logo by clicking on the Browse button then select the file that you would want as the company's logo

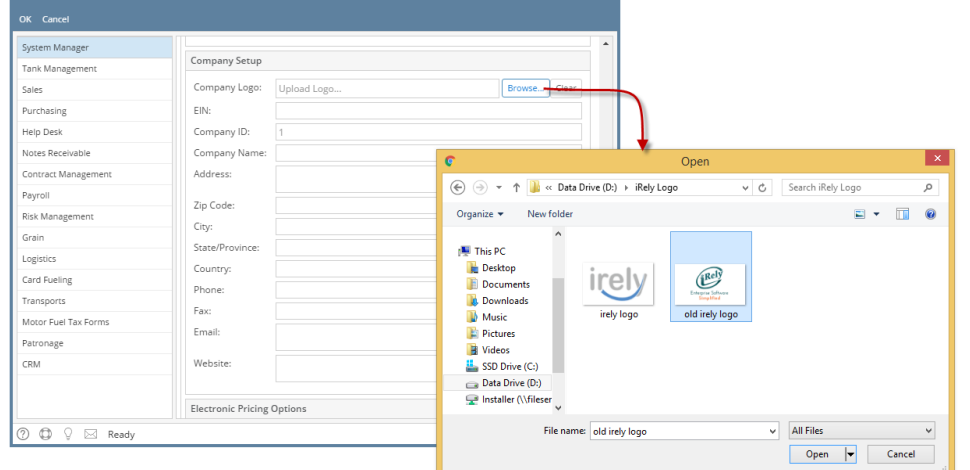

#### 4. Enter a Company Name

a. If Origin Integration is turned **ON**, **Company Name** field is disabled:

Company Name: i21 Demo Setup Company

b. If Origin Integration is turned **OFF**, **Company Name** field is enabled:

Company Name: | i21 iRely Test Company

Origin Integration on Company Configuration has already been turned off, so Company Name field is editable.

5. Enter the necessary details on the provided fields (**EIN,Company Name, Address, Zip Code, City, State/Province, Country, Phone, Fax, Email** and **Website**)

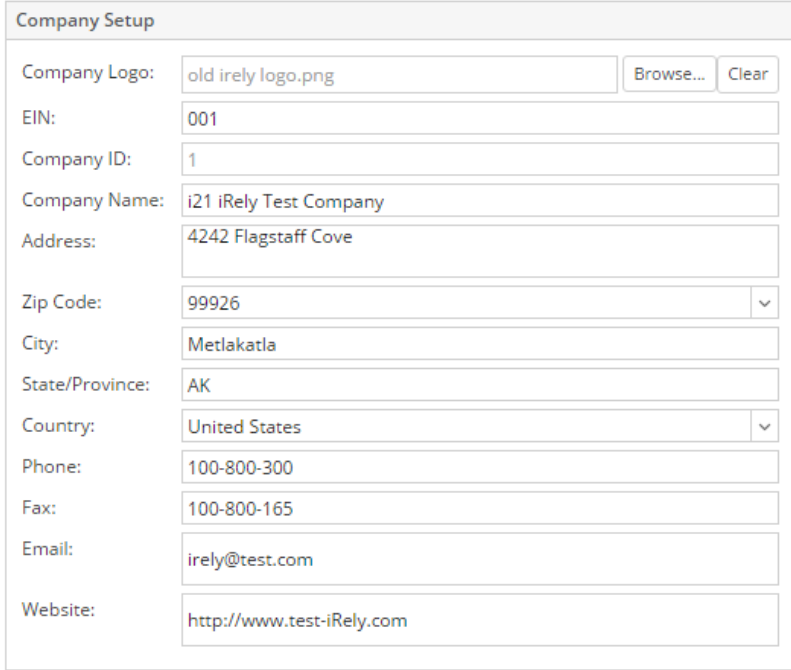

- 6. Click **OK** button to save the setup.
	- Reload i21 to apply the changes

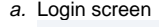

7.

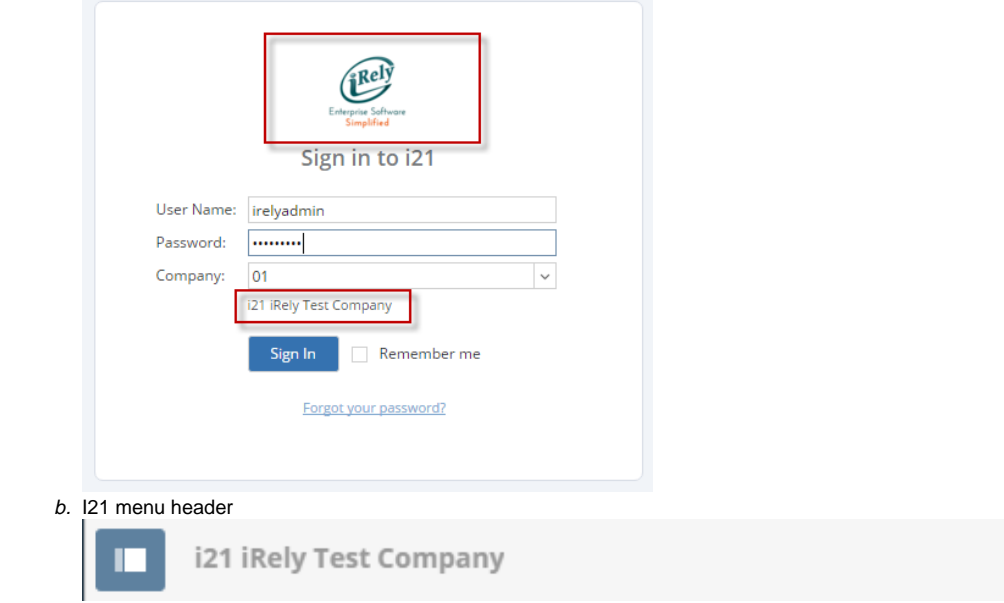

1. Log in as **Admin user**

# 2. On user's menu panel, go to **System Manager** folder then click **Company Configuration**

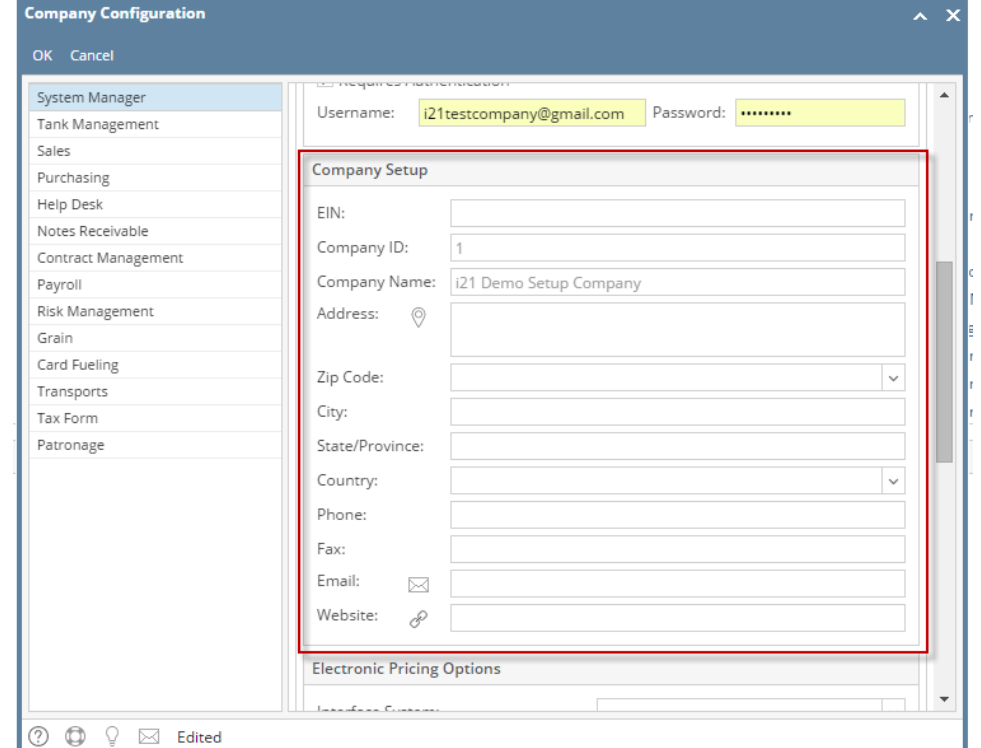

# 3. Enter a Company Name

## a. If Origin Integration is turned **ON**, **Company Name** field is disabled:

Company Name: | i21 Demo Setup Company

## b. If Origin Integration is turned **OFF**, **Company Name** field is enabled:

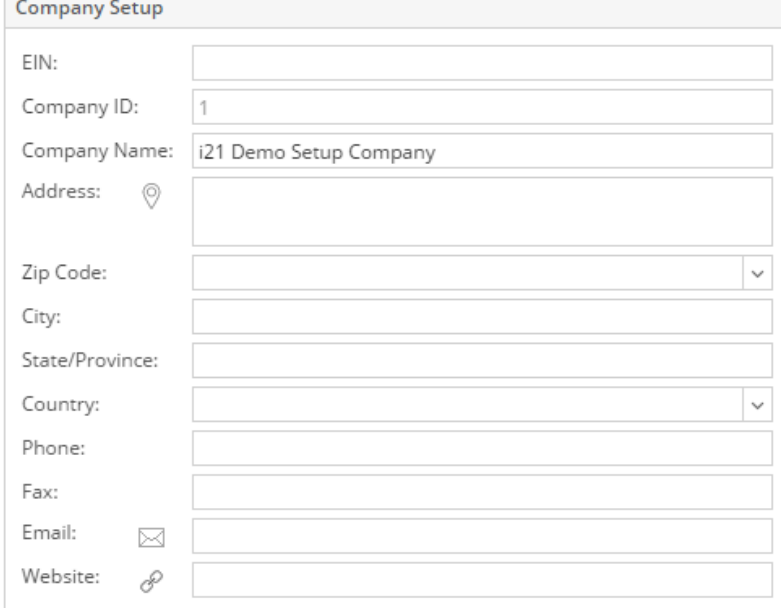

# Origin Integration on Company Configuration has already been turned off, so Company Name field is editable.

4. Enter the necessary details on the provided fields (**Company Name, Address, Zip Code, City, State/Province, Country, Phone, Fax, Email** and  **Website**)

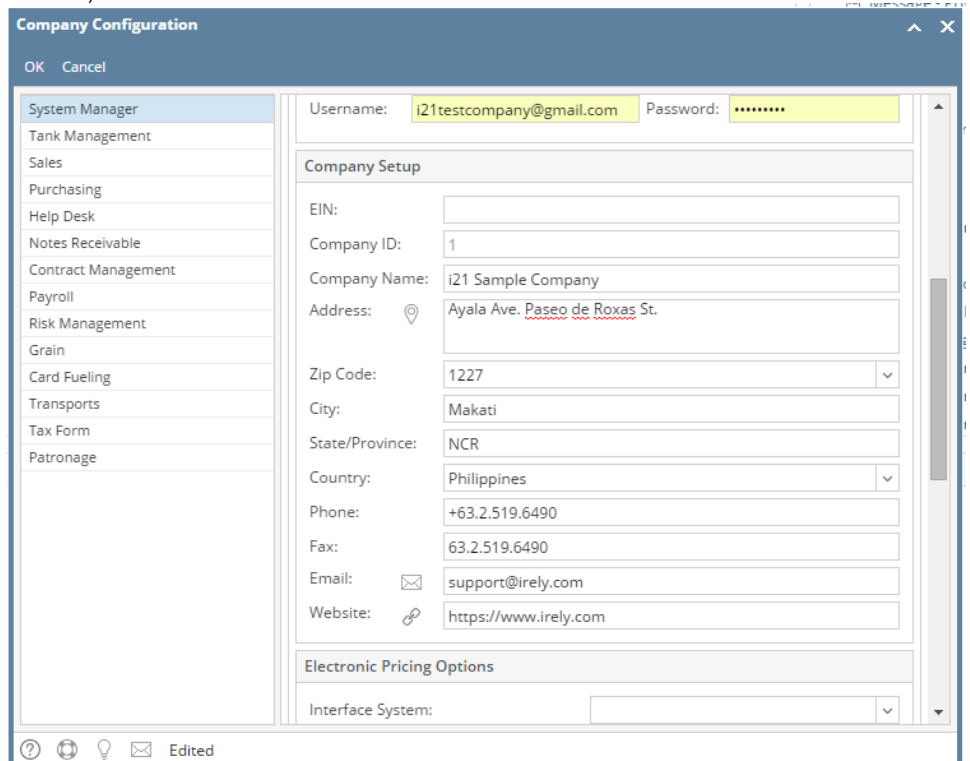

- 5.
- 6. Click **OK** button to save the setup. Reload i21 to apply the changes

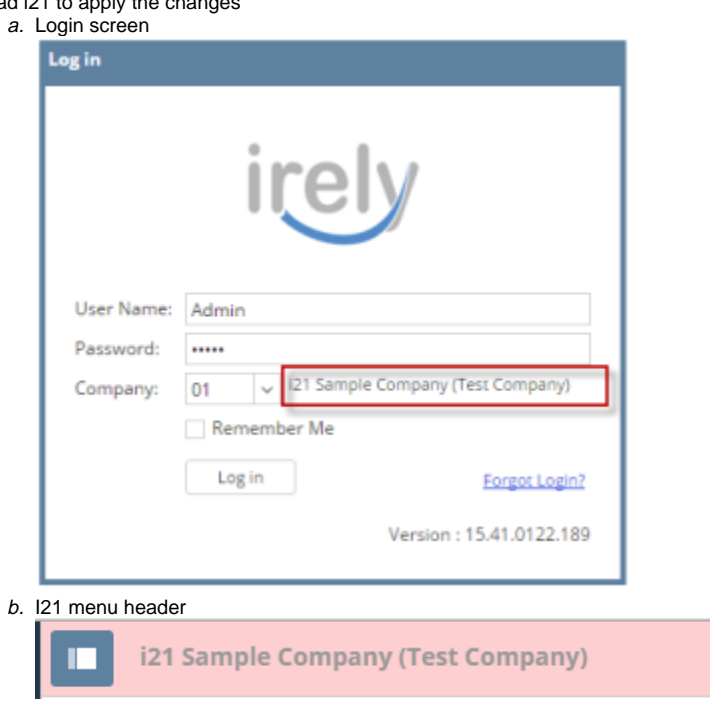

1. Log in as **Admin user**

2.

- a. On user's menu panel, go to **System Manager** folder then click **Company Setup**
	- If Origin Integration is turned ON, Company Name field is disabled:

Company Name: Rely Grain and Ag Co

b. If Origin Integration is turned OFF, Company Name field is enabled:

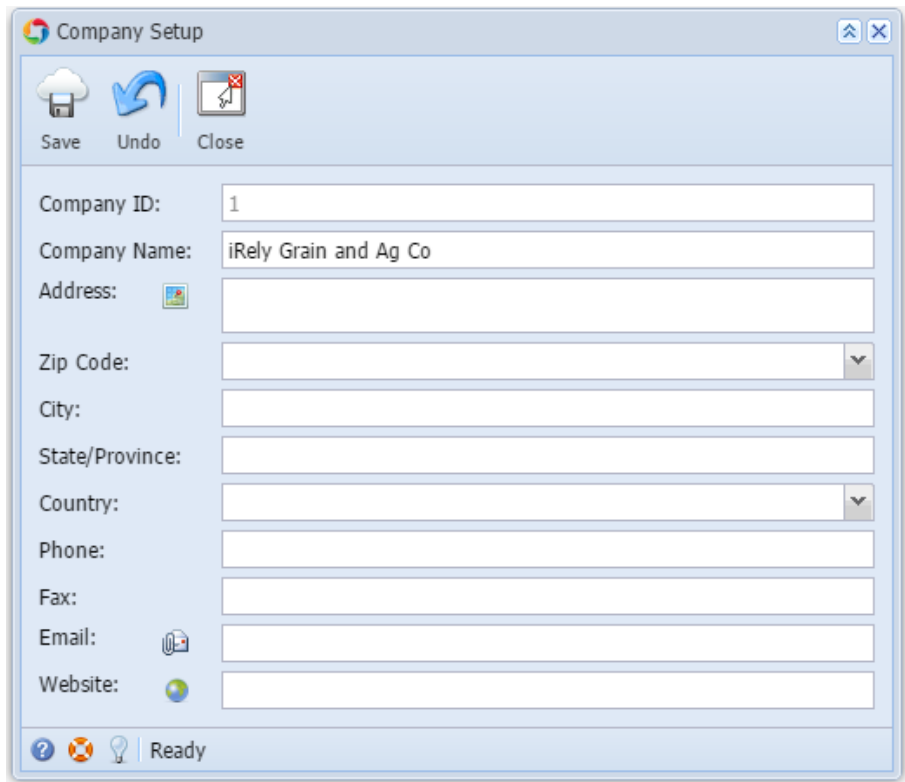

- Origin Integration on Company Preferences has already been turned off, so Company Name field is editable.
- 3. Enter the necessary details on the provided fields (**Company Name, Address, Zip Code, City, State/Province, Country, Phone, Fax, Email** and  **Website**)

c.

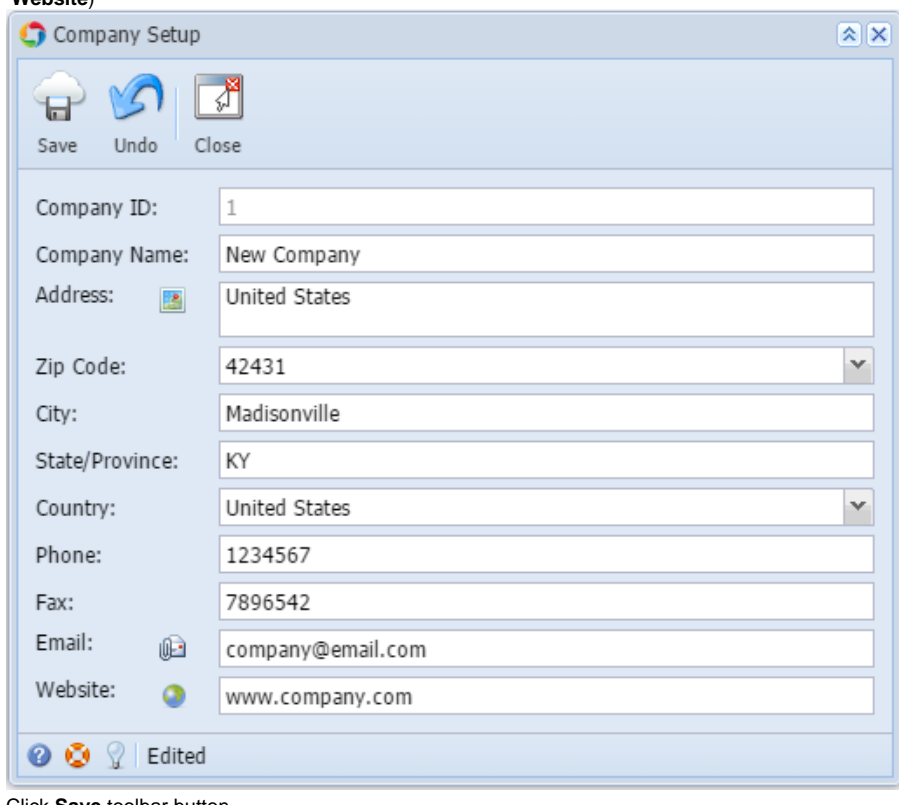

4. Click **Save** toolbar button

5. Reload i21 to apply the changes

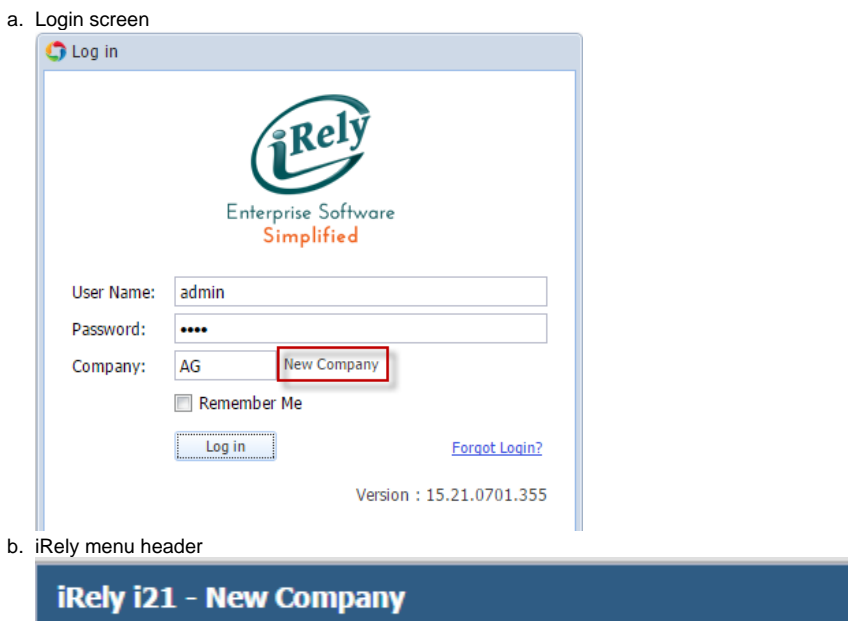